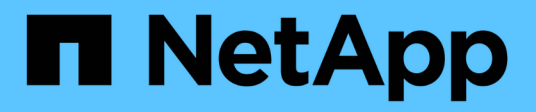

# **Verwalten von Sicherheitszertifikaten**

Active IQ Unified Manager 9.7

NetApp April 17, 2024

This PDF was generated from https://docs.netapp.com/de-de/active-iq-unified-manager-97/onlinehelp/task-viewing-the-https-security-certificate-ocf.html on April 17, 2024. Always check docs.netapp.com for the latest.

# **Inhalt**

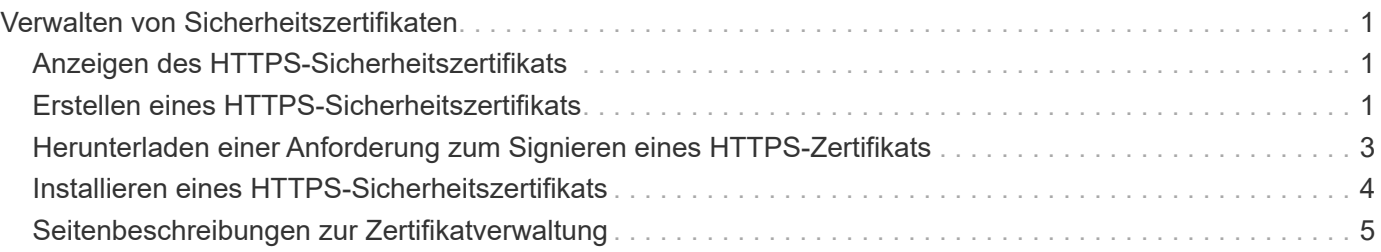

# <span id="page-2-0"></span>**Verwalten von Sicherheitszertifikaten**

Sie können HTTPS im Unified Manager-Server konfigurieren, um Ihre Cluster über eine sichere Verbindung zu überwachen und zu verwalten.

# <span id="page-2-1"></span>**Anzeigen des HTTPS-Sicherheitszertifikats**

Sie können die HTTPS-Zertifikatsdetails mit dem abgerufenen Zertifikat in Ihrem Browser vergleichen, um sicherzustellen, dass die verschlüsselte Verbindung Ihres Browsers mit Unified Manager nicht abgefangen wird.

# **Bevor Sie beginnen**

Sie müssen über die Rolle "Operator", "Application Administrator" oder "Storage Administrator" verfügen.

# **Über diese Aufgabe**

Durch das Anzeigen des Zertifikats können Sie den Inhalt eines neu erstellten Zertifikats oder alternative URL-Namen anzeigen, von denen aus Sie auf Unified Manager zugreifen können.

# **Schritte**

1. Klicken Sie im linken Navigationsbereich auf **Allgemein** > **HTTPS-Zertifikat**.

Das HTTPS-Zertifikat wird oben auf der Seite angezeigt

# **Nachdem Sie fertig sind**

Wenn Sie ausführlichere Informationen zum Sicherheitszertifikat als auf der Seite HTTPS-Zertifikat anzeigen müssen, können Sie das Verbindungszertifikat in Ihrem Browser anzeigen.

# <span id="page-2-2"></span>**Erstellen eines HTTPS-Sicherheitszertifikats**

Sie können aus mehreren Gründen ein neues HTTPS-Sicherheitszertifikat generieren, z. B. wenn Sie mit einer anderen Zertifizierungsstelle signieren möchten oder wenn das aktuelle Sicherheitszertifikat abgelaufen ist. Das neue Zertifikat ersetzt das vorhandene Zertifikat.

# **Bevor Sie beginnen**

Sie müssen über die Anwendungsadministratorrolle verfügen.

# **Über diese Aufgabe**

Wenn Sie keinen Zugriff auf die Web-UI von Unified Manager haben, können Sie mithilfe der Wartungskonsole das HTTPS-Zertifikat mit den gleichen Werten neu generieren.

# **Schritte**

- 1. Klicken Sie im linken Navigationsbereich auf **Allgemein** > **HTTPS-Zertifikat**.
- 2. Klicken Sie auf **HTTPS-Zertifikat erneut erstellen**.

Das Dialogfeld "HTTPS-Zertifikat neu erstellen" wird angezeigt.

3. Wählen Sie je nach Erstellung des Zertifikats eine der folgenden Optionen aus:

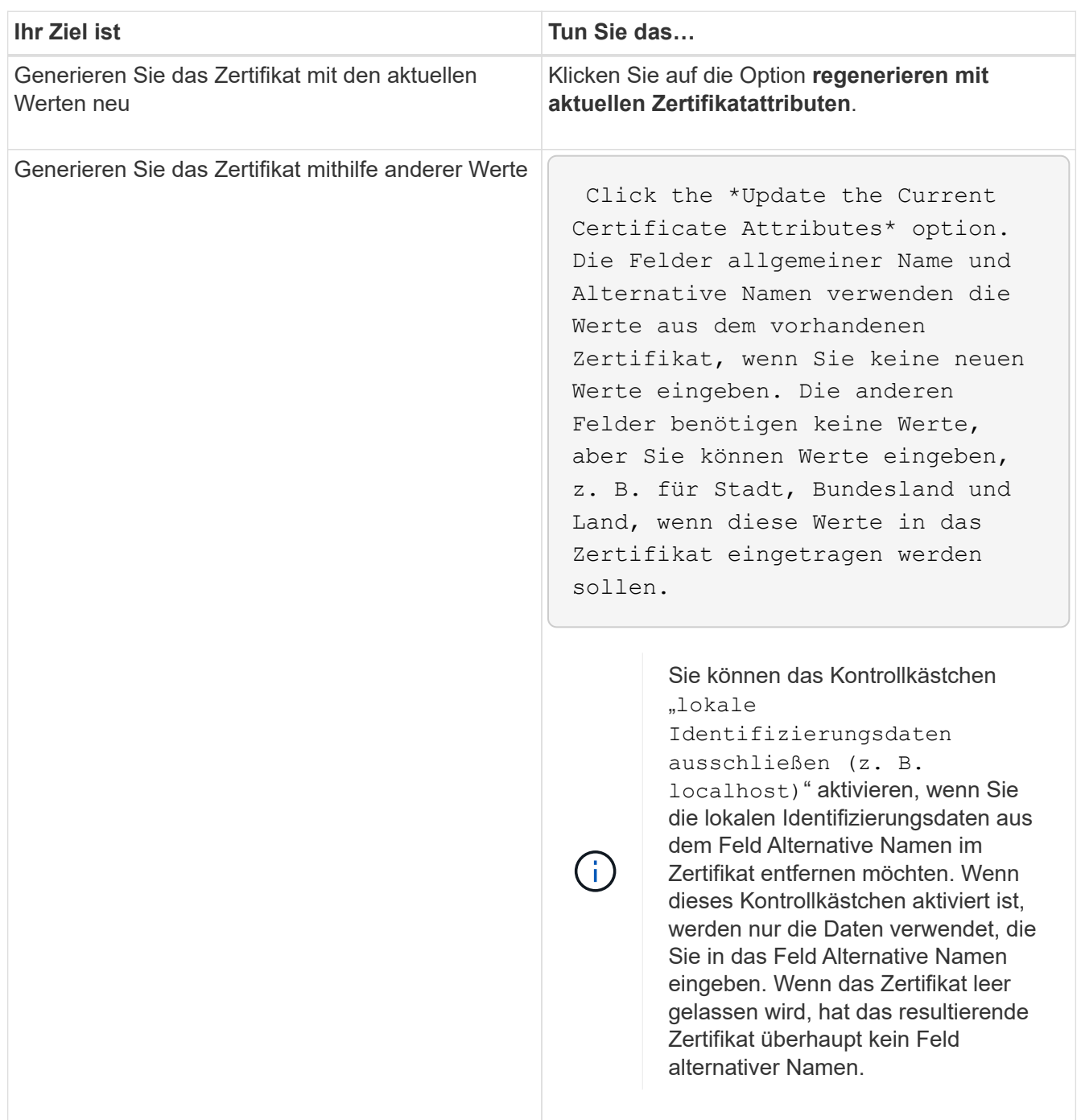

- 4. Klicken Sie auf **Ja**, um das Zertifikat erneut zu generieren.
- 5. Starten Sie den Unified Manager-Server neu, damit das neue Zertifikat wirksam wird.

# **Nachdem Sie fertig sind**

Überprüfen Sie die neuen Zertifikatinformationen, indem Sie das HTTPS-Zertifikat anzeigen.

### **Starten Sie die Virtual Machine von Unified Manager neu**

Sie können die virtuelle Maschine von der Wartungskonsole von Unified Manager aus neu starten. Sie müssen neu starten, nachdem Sie ein neues Sicherheitszertifikat erstellt haben oder wenn ein Problem mit der virtuellen Maschine auftritt.

#### **Bevor Sie beginnen**

Die virtuelle Appliance wird eingeschaltet.

Sie sind als Maintenance-Benutzer bei der Wartungskonsole angemeldet.

#### **Über diese Aufgabe**

Sie können die virtuelle Maschine von vSphere auch mit der Option **Neustart Gast**neu starten. Weitere Informationen finden Sie in der VMware Dokumentation.

#### **Schritte**

- 1. Öffnen Sie die Wartungskonsole.
- 2. Wählen Sie **Systemkonfiguration** > **Virtuelle Maschine Neu Starten**.

# <span id="page-4-0"></span>**Herunterladen einer Anforderung zum Signieren eines HTTPS-Zertifikats**

Sie können eine Zertifizierungsanfrage für das aktuelle HTTPS-Sicherheitszertifikat herunterladen, so dass Sie die Datei einer Zertifizierungsstelle zum Signieren bereitstellen können. Ein von einer Zertifizierungsstelle signiertes Zertifikat hilft bei der Verhinderung von man-in-the-Middle-Angriffen und bietet besseren Schutz als ein selbstsigniertes Zertifikat.

### **Bevor Sie beginnen**

Sie müssen über die Anwendungsadministratorrolle verfügen.

### **Schritte**

- 1. Klicken Sie im linken Navigationsbereich auf **Allgemein** > **HTTPS-Zertifikat**.
- 2. Klicken Sie auf **HTTPS-Zertifikatsignierungsanforderung herunterladen**.
- 3. Speichern Sie die <hostname>.csr Datei:

### **Nachdem Sie fertig sind**

Sie können die Datei einer Zertifizierungsstelle zum Signieren bereitstellen und dann das signierte Zertifikat installieren.

# <span id="page-5-0"></span>**Installieren eines HTTPS-Sicherheitszertifikats**

Sie können ein Sicherheitszertifikat hochladen und installieren, nachdem eine Zertifizierungsstelle unterschrieben und zurückgesendet wurde. Die Datei, die Sie hochladen und installieren, muss eine signierte Version des vorhandenen selbstsignierten Zertifikats sein. Ein CA-signiertes Zertifikat hilft bei der Verhinderung von man-in-the-Middle-Angriffen und bietet besseren Schutz als ein selbstsigniertes Zertifikat.

### **Bevor Sie beginnen**

Sie müssen die folgenden Aktionen durchgeführt haben:

- Laden Sie die Zertifikatsignierungsanforderungsdatei herunter und lassen Sie sie von einer Zertifizierungsstelle signiert werden
- Die Zertifikatskette wurde im PEM-Format gespeichert
- Alle Zertifikate in der Kette enthalten, vom Unified Manager-Serverzertifikat bis zum Stammzertifikat, einschließlich aller vorhandenen Zwischenzertifikate

Sie müssen über die Anwendungsadministratorrolle verfügen.

#### **Schritte**

- 1. Klicken Sie im linken Navigationsbereich auf **Allgemein** > **HTTPS-Zertifikat**.
- 2. Klicken Sie auf **HTTPS-Zertifikat installieren**.
- 3. Klicken Sie im angezeigten Dialogfeld auf **Datei auswählen…**, um die hochzuladende Datei zu suchen.
- 4. Wählen Sie die Datei aus und klicken Sie dann auf **Installieren**, um die Datei zu installieren.

#### **Beispiel für eine Zertifikatskette**

Das folgende Beispiel zeigt, wie die Zertifikatkettendatei angezeigt werden kann:

```
-----BEGIN CERTIFICATE-----
<*Server certificate*>
-----END CERTIFICATE-----
-----BEGIN CERTIFICATE-----
<*Intermediate certificate \#1 \(if present\)*>
-----END CERTIFICATE-----
-----BEGIN CERTIFICATE-----
<*Intermediate certificate \#2 \(if present\)*>
-----END CERTIFICATE-----
-----BEGIN CERTIFICATE-----
<*Root signing certificate*>
-----END CERTIFICATE-----
```
# <span id="page-6-0"></span>**Seitenbeschreibungen zur Zertifikatverwaltung**

Auf der Seite HTTPS-Zertifikat können Sie die aktuellen Sicherheitszertifikate anzeigen und neue HTTPS-Zertifikate erstellen.

## Seite "HTTPS-Zertifikat"

Auf der Seite HTTPS-Zertifikat können Sie das aktuelle Sicherheitszertifikat anzeigen, eine Anforderung zum Signieren von Zertifikaten herunterladen, ein neues HTTPS-Zertifikat erstellen oder ein neues HTTPS-Zertifikat installieren.

Wenn Sie kein neues HTTPS-Zertifikat generiert haben, wird auf dieser Seite das Zertifikat angezeigt, das während der Installation generiert wurde.

#### **Befehlsschaltflächen**

Mit den Schaltflächen können Sie die folgenden Vorgänge ausführen:

#### • **HTTPS-Zertifikatsignierungsanforderung herunterladen**

Lädt eine Zertifizierungsanfrage für das aktuell installierte HTTPS-Zertifikat herunter. Sie werden vom Browser aufgefordert, das zu speichern <hostname>.csr Datei so, dass Sie die Datei an eine Zertifizierungsstelle zum Signieren zur Verfügung stellen können.

#### • **HTTPS-Zertifikat installieren**

Ermöglicht es Ihnen, ein Sicherheitszertifikat hochzuladen und zu installieren, nachdem eine Zertifizierungsstelle unterschrieben und zurückgesendet wurde. Das neue Zertifikat wird wirksam, nachdem Sie den Verwaltungsserver neu gestartet haben.

#### • **HTTPS-Zertifikat neu erstellen**

Ermöglicht Ihnen das Generieren eines HTTPS-Zertifikats, das das aktuelle Sicherheitszertifikat ersetzt. Das neue Zertifikat wird wirksam, nachdem Sie Unified Manager neu gestartet haben.

### **Dialogfeld "HTTPS-Zertifikat neu erstellen"**

Das Dialogfeld "HTTPS-Zertifikat neu erstellen" ermöglicht Ihnen, die Sicherheitsinformationen anzupassen und anschließend ein neues HTTPS-Zertifikat mit diesen Informationen zu erstellen.

Die aktuellen Zertifikatinformationen werden auf dieser Seite angezeigt.

Mit der Auswahl "regenerieren mit aktuellen Zertifikatattributen" und "Aktuellen Zertifikatattributen aktualisieren" können Sie das Zertifikat mit den aktuellen Informationen neu generieren oder ein Zertifikat mit neuen Informationen generieren.

#### • **Gemeinsamer Name**

Erforderlich. Der vollständig qualifizierte Domänenname (FQDN), den Sie sichern möchten.

Verwenden Sie in den Hochverfügbarkeitskonfigurationen von Unified Manager die virtuelle IP-Adresse.

#### • **E-Mail**

Optional Eine E-Mail-Adresse, an die Sie sich mit Ihrem Unternehmen wenden können, in der Regel die E-Mail-Adresse des Zertifikatadministrators oder DER IT-Abteilung.

#### • **Unternehmen**

Optional In der Regel wird der Name Ihres Unternehmens eingetragen.

#### • **Abteilung**

Optional Der Name der Abteilung in Ihrem Unternehmen.

#### • **Stadt**

Optional Der Standort der Stadt Ihrer Firma.

#### • **Bundesland**

Optional Der Ort des Staates oder der Provinz, nicht abgekürzt, Ihrer Firma.

#### • **Land**

Optional Der Standort Ihres Unternehmens in Ihrem Land. Dies ist in der Regel ein zweistelliger ISO-Code des Landes.

#### • **Alternative Namen**

Erforderlich. Zusätzliche, nicht primäre Domain-Namen, die verwendet werden können, um auf diesen Server zusätzlich zu den vorhandenen localhost oder anderen Netzwerkadressen zugreifen. Trennen Sie jeden alternativen Namen durch ein Komma.

Aktivieren Sie das Kontrollkästchen "lokale Identifizierungsdaten ausschließen (z. B. localhost)", wenn Sie die lokalen Identifizierungsdaten aus dem Feld Alternative Namen im Zertifikat entfernen möchten. Wenn dieses Kontrollkästchen aktiviert ist, werden nur die Daten verwendet, die Sie in das Feld Alternative Namen eingeben. Wenn das Zertifikat leer gelassen wird, hat das resultierende Zertifikat überhaupt kein Feld alternativer Namen.

#### **Copyright-Informationen**

Copyright © 2024 NetApp. Alle Rechte vorbehalten. Gedruckt in den USA. Dieses urheberrechtlich geschützte Dokument darf ohne die vorherige schriftliche Genehmigung des Urheberrechtsinhabers in keiner Form und durch keine Mittel – weder grafische noch elektronische oder mechanische, einschließlich Fotokopieren, Aufnehmen oder Speichern in einem elektronischen Abrufsystem – auch nicht in Teilen, vervielfältigt werden.

Software, die von urheberrechtlich geschütztem NetApp Material abgeleitet wird, unterliegt der folgenden Lizenz und dem folgenden Haftungsausschluss:

DIE VORLIEGENDE SOFTWARE WIRD IN DER VORLIEGENDEN FORM VON NETAPP ZUR VERFÜGUNG GESTELLT, D. H. OHNE JEGLICHE EXPLIZITE ODER IMPLIZITE GEWÄHRLEISTUNG, EINSCHLIESSLICH, JEDOCH NICHT BESCHRÄNKT AUF DIE STILLSCHWEIGENDE GEWÄHRLEISTUNG DER MARKTGÄNGIGKEIT UND EIGNUNG FÜR EINEN BESTIMMTEN ZWECK, DIE HIERMIT AUSGESCHLOSSEN WERDEN. NETAPP ÜBERNIMMT KEINERLEI HAFTUNG FÜR DIREKTE, INDIREKTE, ZUFÄLLIGE, BESONDERE, BEISPIELHAFTE SCHÄDEN ODER FOLGESCHÄDEN (EINSCHLIESSLICH, JEDOCH NICHT BESCHRÄNKT AUF DIE BESCHAFFUNG VON ERSATZWAREN ODER -DIENSTLEISTUNGEN, NUTZUNGS-, DATEN- ODER GEWINNVERLUSTE ODER UNTERBRECHUNG DES GESCHÄFTSBETRIEBS), UNABHÄNGIG DAVON, WIE SIE VERURSACHT WURDEN UND AUF WELCHER HAFTUNGSTHEORIE SIE BERUHEN, OB AUS VERTRAGLICH FESTGELEGTER HAFTUNG, VERSCHULDENSUNABHÄNGIGER HAFTUNG ODER DELIKTSHAFTUNG (EINSCHLIESSLICH FAHRLÄSSIGKEIT ODER AUF ANDEREM WEGE), DIE IN IRGENDEINER WEISE AUS DER NUTZUNG DIESER SOFTWARE RESULTIEREN, SELBST WENN AUF DIE MÖGLICHKEIT DERARTIGER SCHÄDEN HINGEWIESEN WURDE.

NetApp behält sich das Recht vor, die hierin beschriebenen Produkte jederzeit und ohne Vorankündigung zu ändern. NetApp übernimmt keine Verantwortung oder Haftung, die sich aus der Verwendung der hier beschriebenen Produkte ergibt, es sei denn, NetApp hat dem ausdrücklich in schriftlicher Form zugestimmt. Die Verwendung oder der Erwerb dieses Produkts stellt keine Lizenzierung im Rahmen eines Patentrechts, Markenrechts oder eines anderen Rechts an geistigem Eigentum von NetApp dar.

Das in diesem Dokument beschriebene Produkt kann durch ein oder mehrere US-amerikanische Patente, ausländische Patente oder anhängige Patentanmeldungen geschützt sein.

ERLÄUTERUNG ZU "RESTRICTED RIGHTS": Nutzung, Vervielfältigung oder Offenlegung durch die US-Regierung unterliegt den Einschränkungen gemäß Unterabschnitt (b)(3) der Klausel "Rights in Technical Data – Noncommercial Items" in DFARS 252.227-7013 (Februar 2014) und FAR 52.227-19 (Dezember 2007).

Die hierin enthaltenen Daten beziehen sich auf ein kommerzielles Produkt und/oder einen kommerziellen Service (wie in FAR 2.101 definiert) und sind Eigentum von NetApp, Inc. Alle technischen Daten und die Computersoftware von NetApp, die unter diesem Vertrag bereitgestellt werden, sind gewerblicher Natur und wurden ausschließlich unter Verwendung privater Mittel entwickelt. Die US-Regierung besitzt eine nicht ausschließliche, nicht übertragbare, nicht unterlizenzierbare, weltweite, limitierte unwiderrufliche Lizenz zur Nutzung der Daten nur in Verbindung mit und zur Unterstützung des Vertrags der US-Regierung, unter dem die Daten bereitgestellt wurden. Sofern in den vorliegenden Bedingungen nicht anders angegeben, dürfen die Daten ohne vorherige schriftliche Genehmigung von NetApp, Inc. nicht verwendet, offengelegt, vervielfältigt, geändert, aufgeführt oder angezeigt werden. Die Lizenzrechte der US-Regierung für das US-Verteidigungsministerium sind auf die in DFARS-Klausel 252.227-7015(b) (Februar 2014) genannten Rechte beschränkt.

#### **Markeninformationen**

NETAPP, das NETAPP Logo und die unter [http://www.netapp.com/TM](http://www.netapp.com/TM\) aufgeführten Marken sind Marken von NetApp, Inc. Andere Firmen und Produktnamen können Marken der jeweiligen Eigentümer sein.